# セキュアクライアントのローカルLANアクセス の設定

### 内容

概要 前提条件 要件 使用するコンポーネント 背景説明 設定 FMCの設定 Secure Clientの設定 確認 セキュアなクライアント **FTDのCLI** トラブルシュート

## 概要

このドキュメントでは、ローカルLANにアクセスしながらヘッドエンドへのセキュアな接続を維 持するようにCisco Secure Clientを設定する方法について説明します。

# 前提条件

要件

次の項目に関する知識が推奨されます。

- Cisco Secure Firewall Management Center(FMC)
- Cisco Firepower Threat Defense (FTD)
- Cisco Secure Client(CSC)

使用するコンポーネント

このドキュメントの情報は、次のソフトウェアとハードウェアのバージョンに基づいています。

- Cisco Secure Firewall Management Center仮想アプライアンスバージョン7.3
- Cisco Firepower Threat Defense仮想アプライアンスバージョン7.3
- Cisco Secure Clientバージョン5.0.02075

このドキュメントの情報は、特定のラボ環境にあるデバイスに基づいて作成されました。このド

キュメントで使用するすべてのデバイスは、クリアな(デフォルト)設定で作業を開始していま す。本稼働中のネットワークでは、各コマンドによって起こる可能性がある影響を十分確認して ください。

### 背景説明

このドキュメントで説明する設定により、Cisco Secure Clientは、ヘッドエンドおよび企業リソ ースへのセキュアな接続を維持しながら、ローカルLANへのフルアクセスが可能になります。こ れは、クライアントがネットワークアクセスサーバ(NAS)を印刷またはアクセスできるようにす るために使用できます。

### 設定

#### FMCの設定

このドキュメントでは、すでにリモートアクセスVPN(RVPN)設定が動作していることを前提とし ています。

ローカルLANアクセス機能を追加するには、Devices > Remote Accessの順に移動し、該当する リモートアクセスポリシーでEditボタンをクリックします。

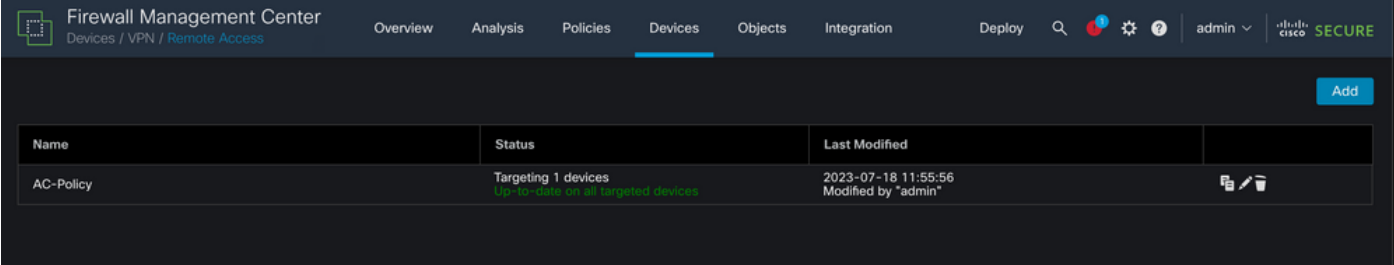

#### 次に、Advanced > Group Policiesの順に移動します。

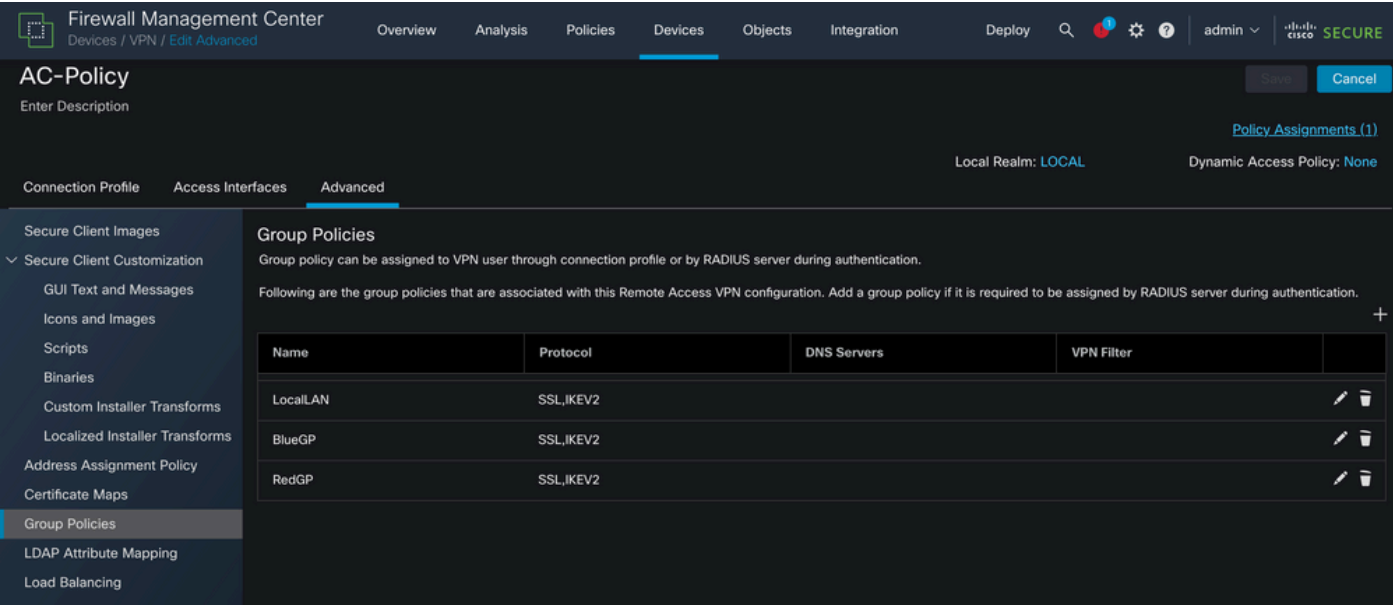

ローカルLANアクセスを設定するグループポリシーでEditボタンをクリックし、Split Tunnelingタ

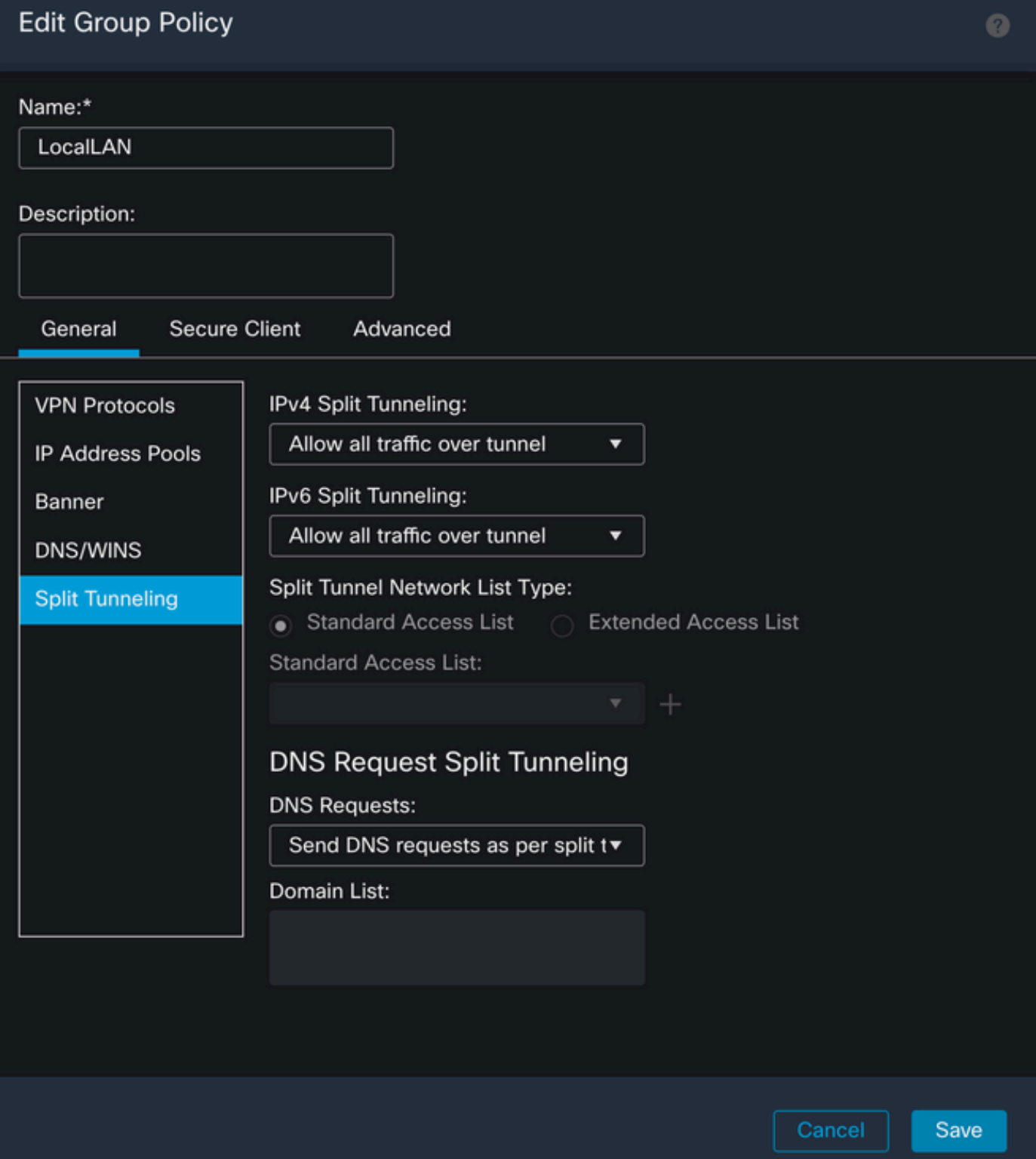

IPv4スプリットトンネリングセクションで、Exclude networks specified belowオプションを選択 します。これにより、標準アクセスリストの選択が求められます。

# **Edit Group Policy**

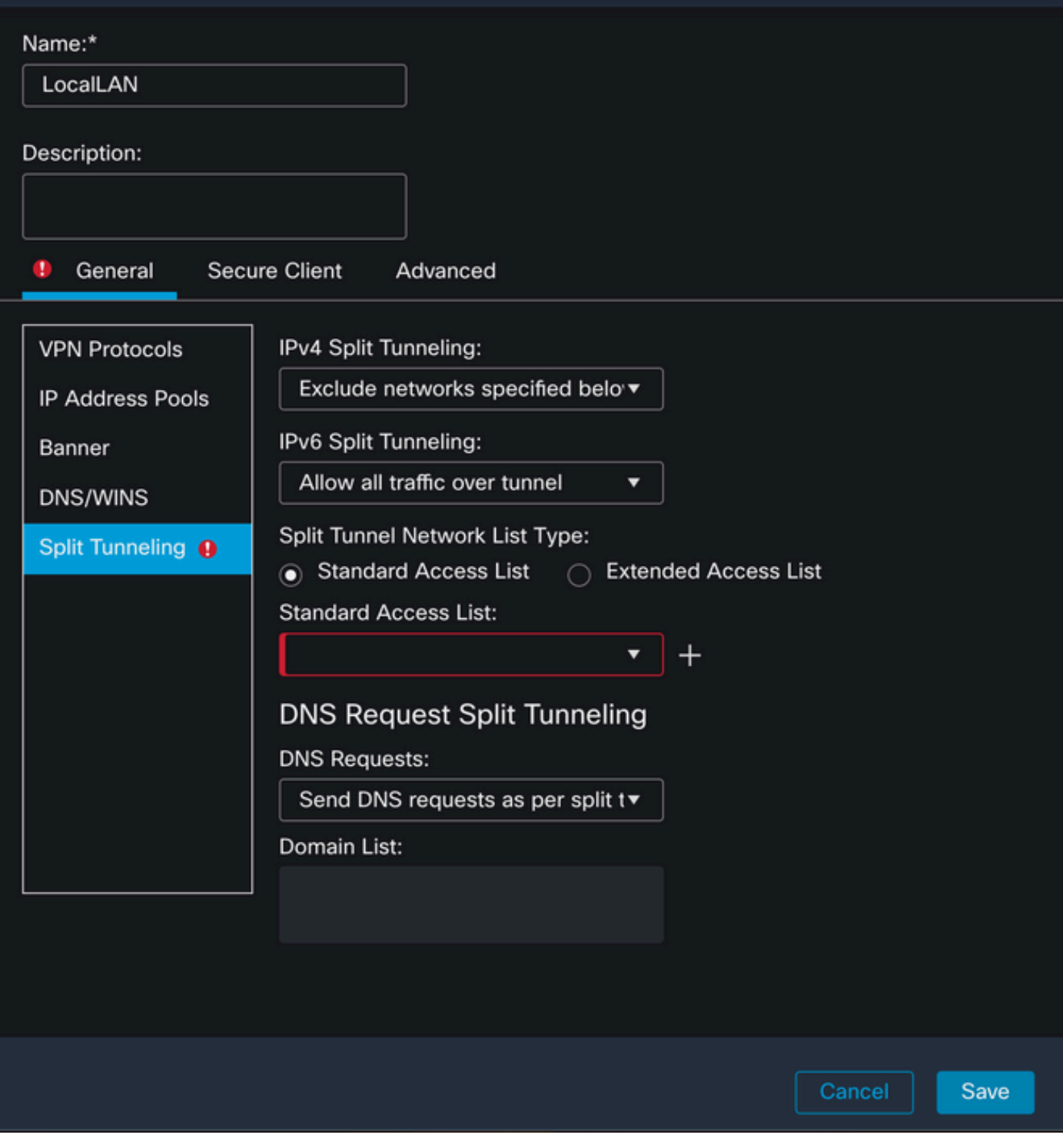

+ ボタンをクリックして、新しい標準アクセスリストを作成します。

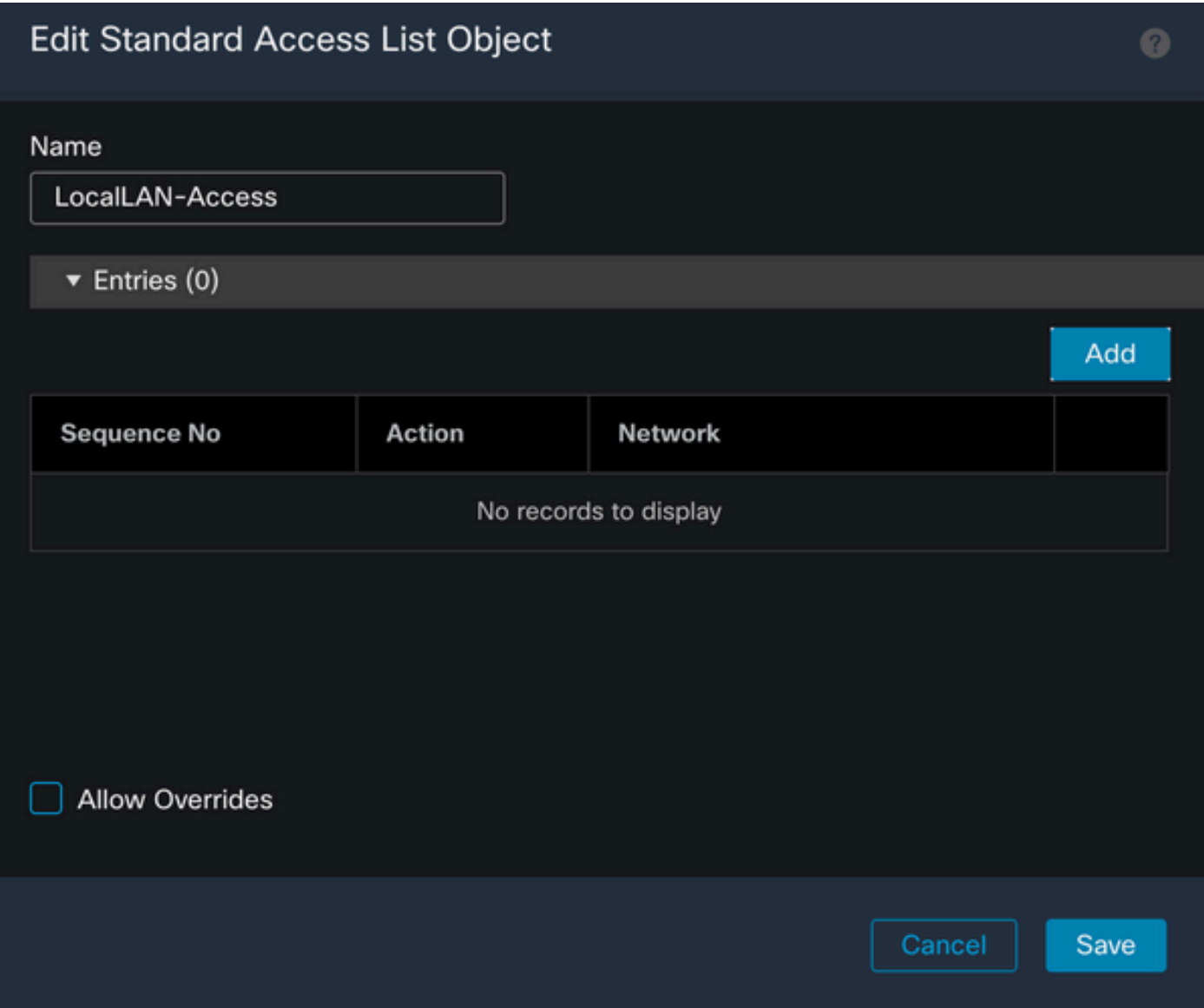

Addボタンをクリックして、標準アクセスリストエントリを作成します。このエントリのActionを Allowに設定する必要があります。

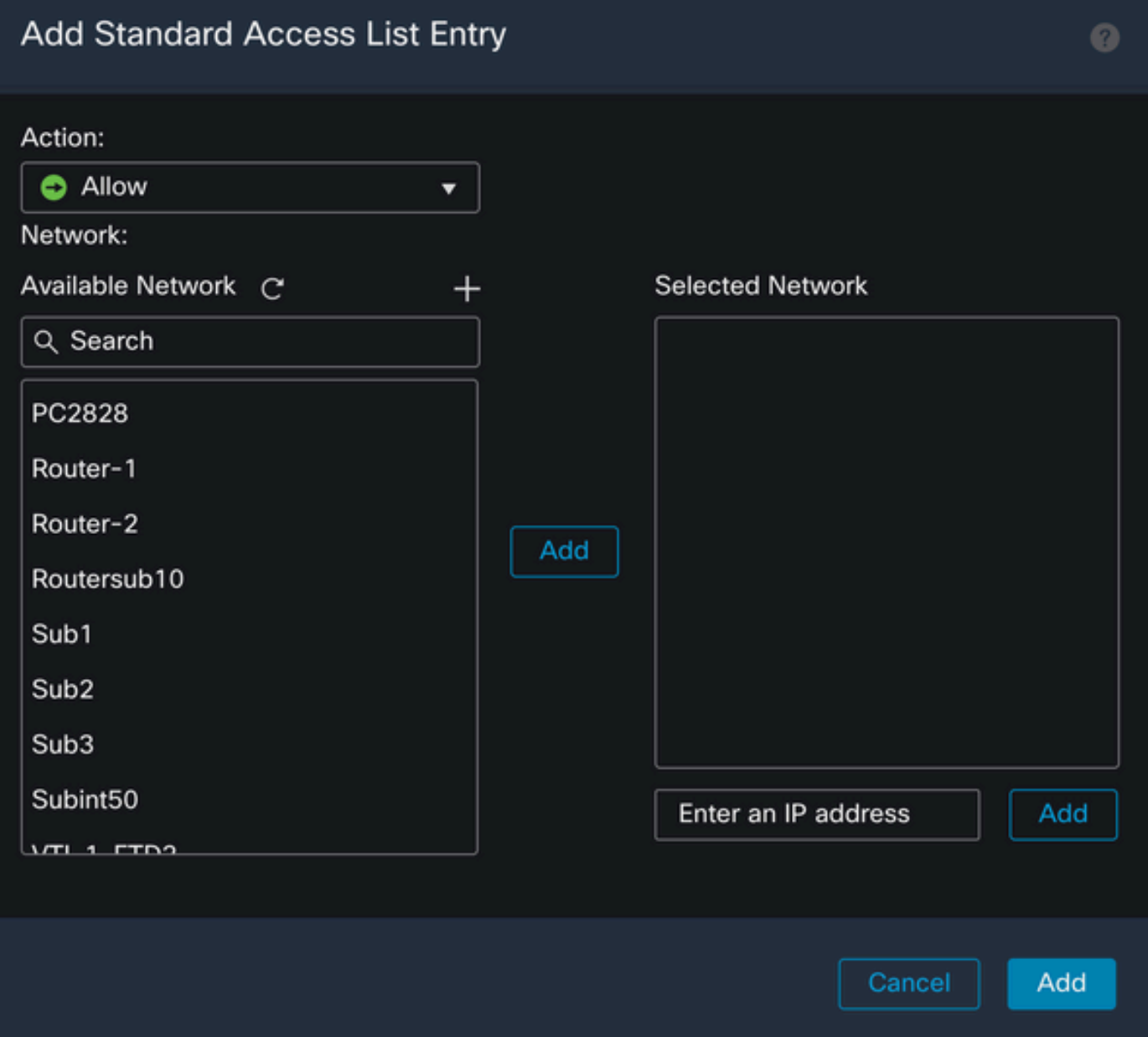

+ボタンをクリックして、新しいネットワークオブジェクトを追加します。このオブジェクトが HostとしてNetworkセクションに設定されていることを確認し、ボックスに0.0.0.0と入力します  $\circ$ 

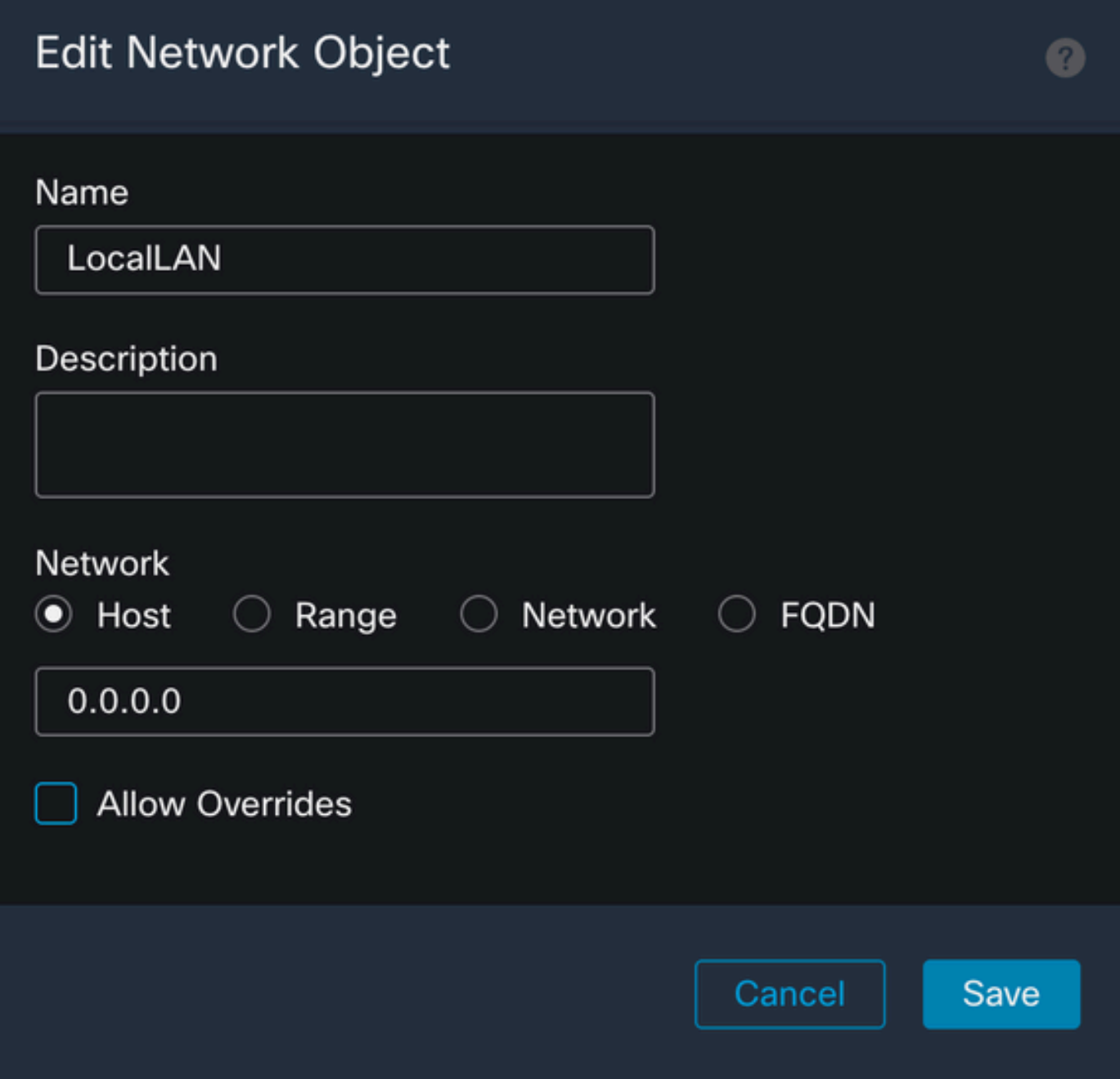

Saveボタンをクリックして、新しく作成したオブジェクトを選択します。

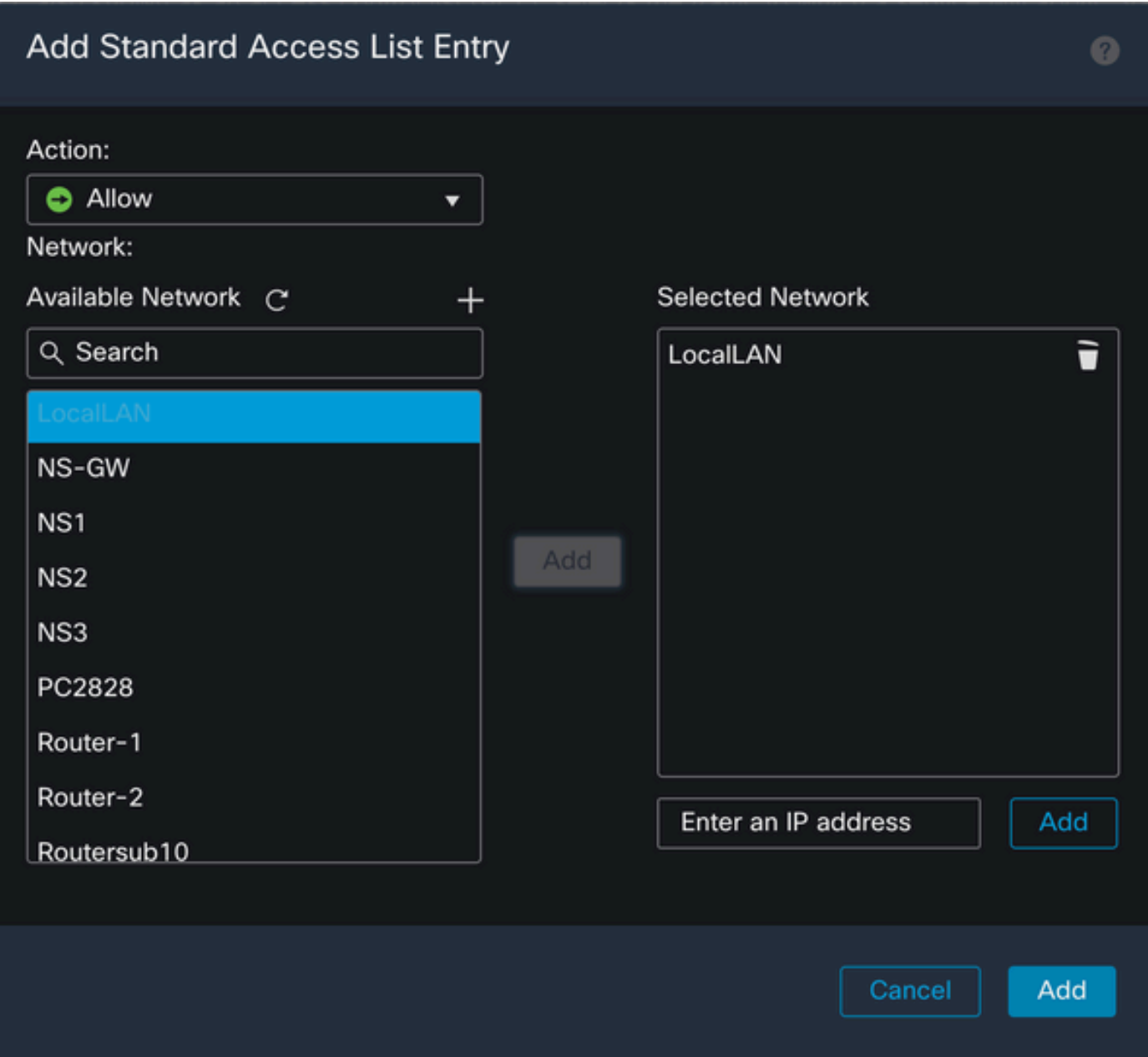

Addボタンをクリックして、標準アクセスリストエントリを保存します。

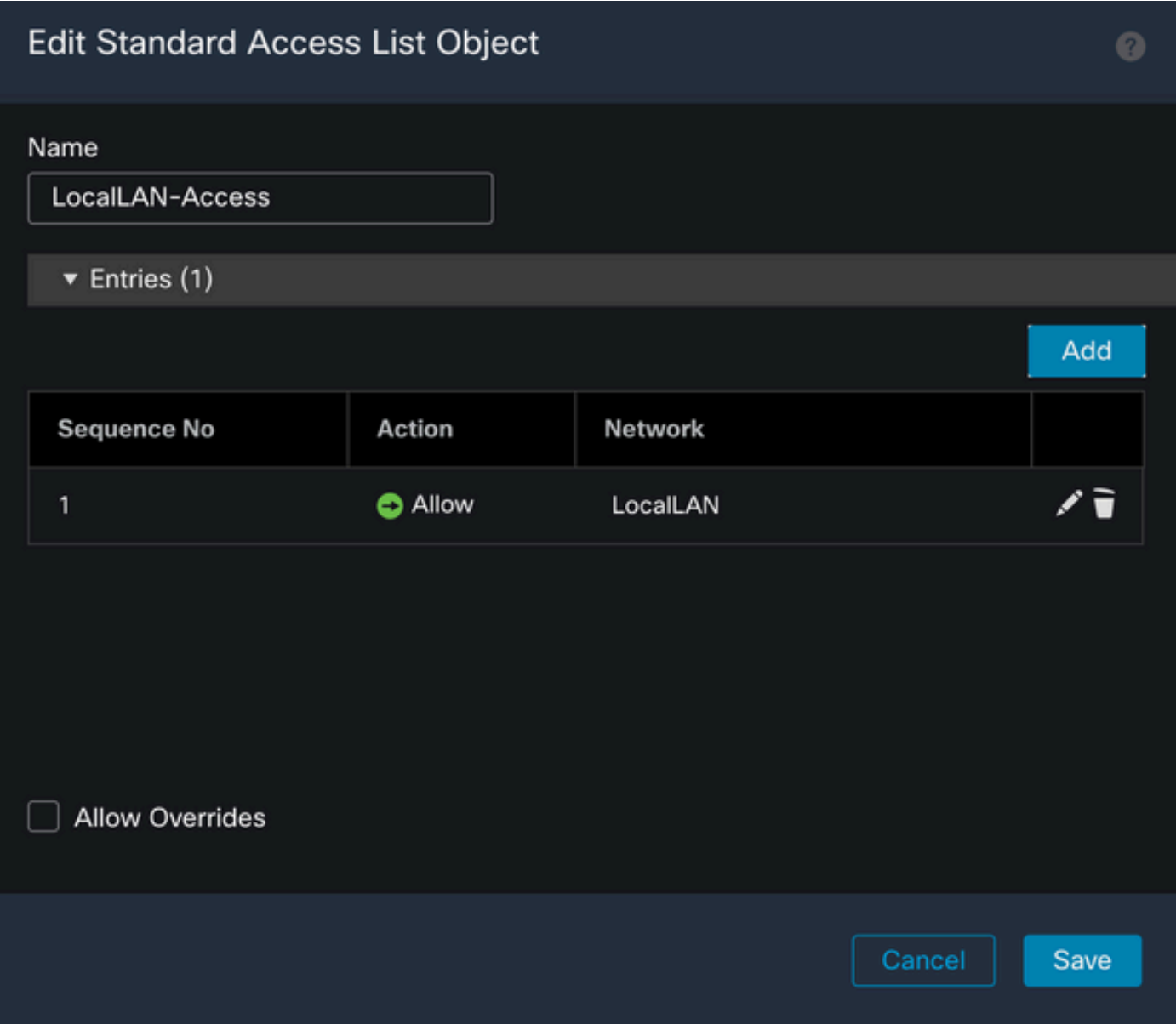

Saveボタンをクリックすると、新しく作成された標準アクセスリストが自動的に選択されます。

### **Edit Group Policy**

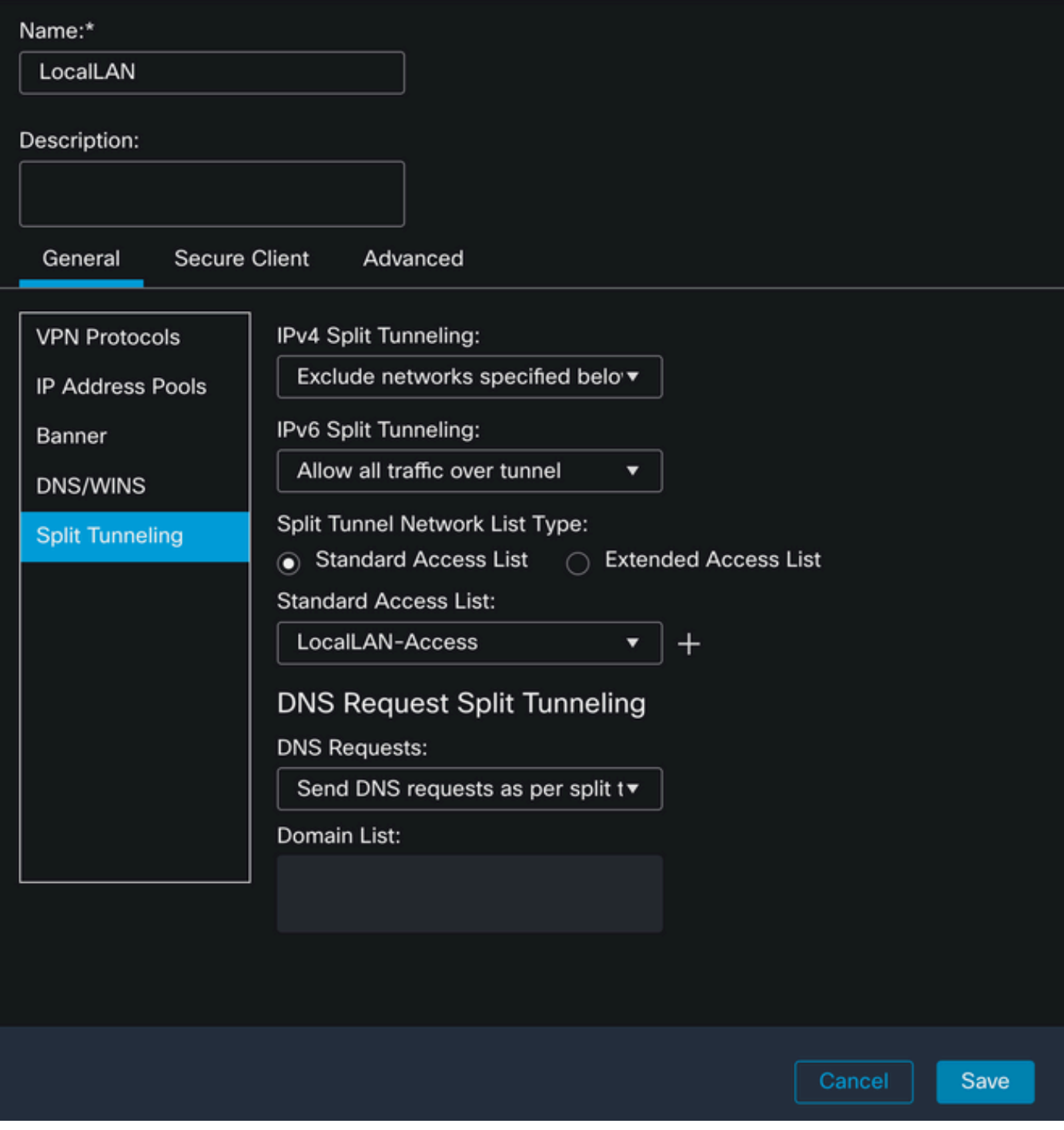

Saveボタンをクリックして、変更を展開します。

Secure Clientの設定

デフォルトでは、Local LAN AccessオプションはUser Controllableに設定されています。このオ プションを有効にするには、セキュアクライアントGUIの歯車アイコンをクリックします。

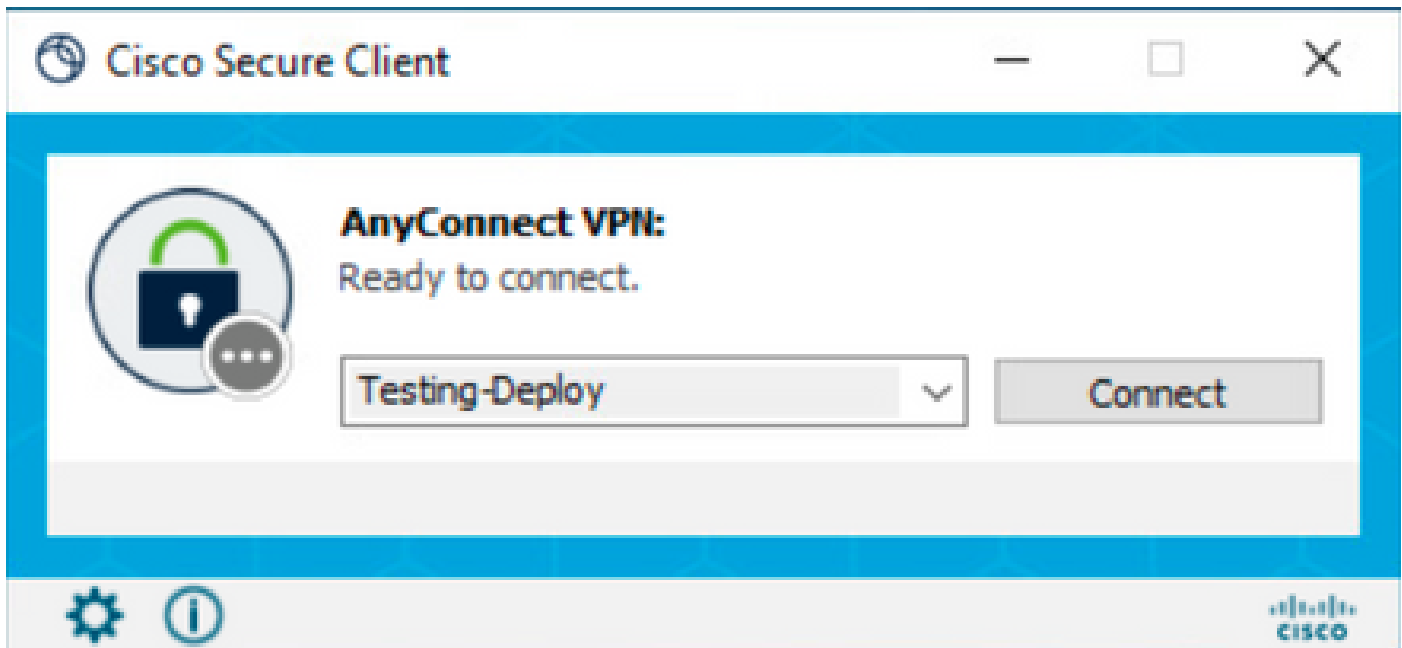

Preferencesに移動し、Allow local (LAN) access when using VPN (if configured)オプションが有効 になっていることを確認します。

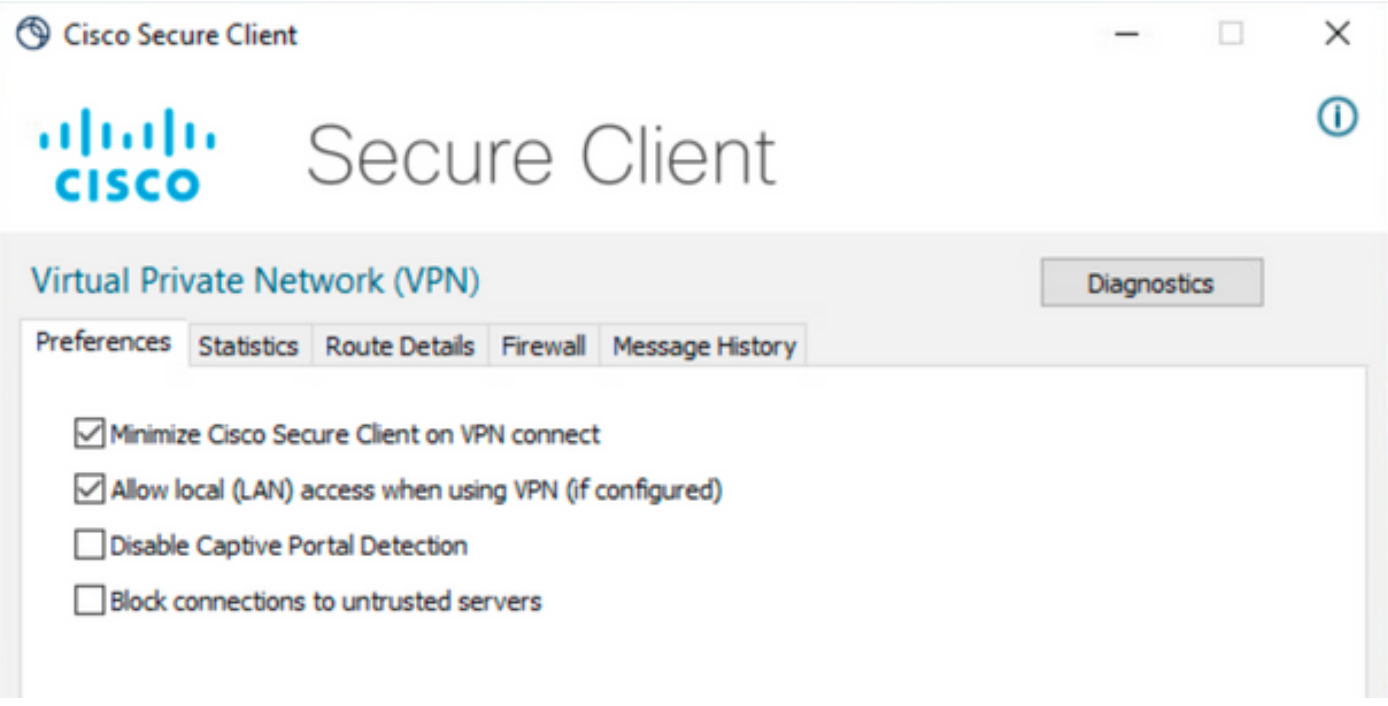

# 確認

セキュアなクライアント

セキュアクライアントを使用してヘッドエンドに接続します。

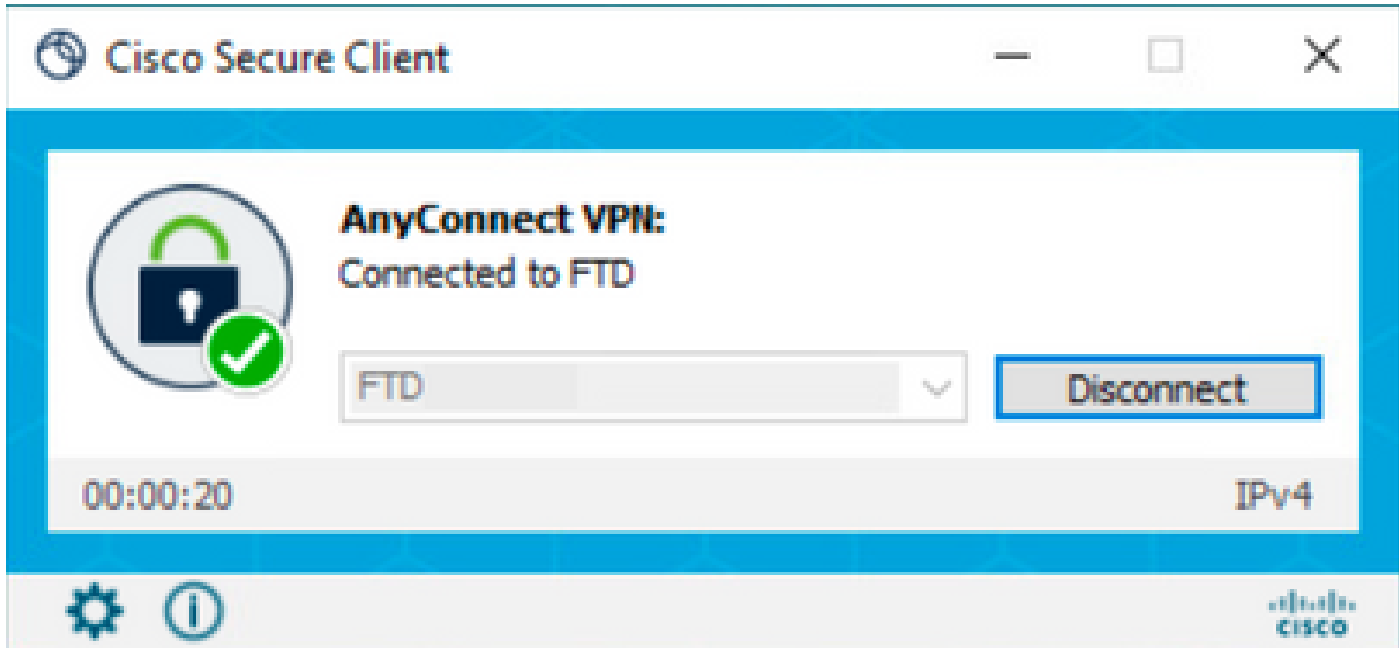

歯車アイコンをクリックし、ルートの詳細に移動します。ここでは、ローカルLANが自動的に検 出され、トンネルから除外されることを確認できます。

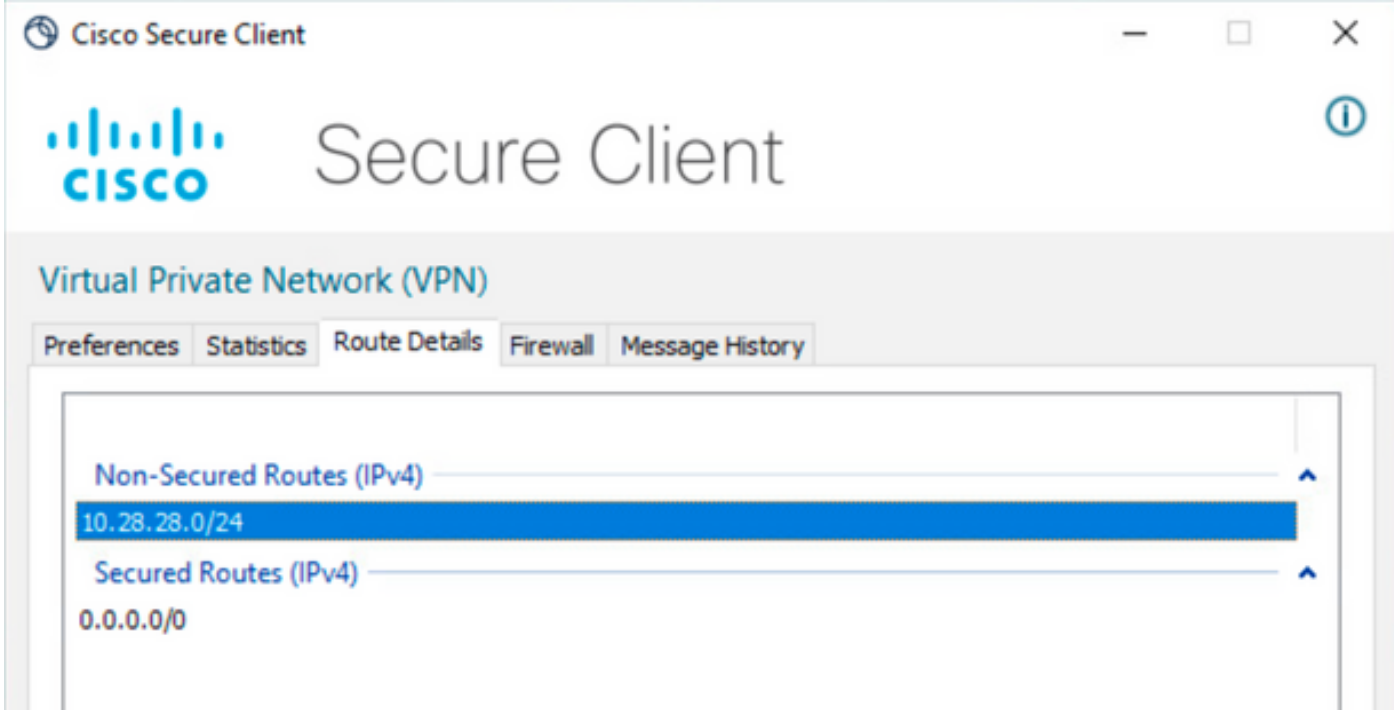

**FTDのCLI** 

設定が正常に適用されたかどうかを確認するには、FTDのCLIを使用します。

<#root>

firepower#

**show running-config group-policy LocalLAN**

group-policy LocalLAN internal group-policy LocalLAN attributes banner value Local LAN Access is allowed wins-server none dns-server none dhcp-network-scope none vpn-simultaneous-logins 3 vpn-idle-timeout 30 vpn-idle-timeout alert-interval 1 vpn-session-timeout none vpn-session-timeout alert-interval 1 vpn-filter none vpn-tunnel-protocol ikev2 ssl-client **split-tunnel-policy excludespecified** ipv6-split-tunnel-policy tunnelall **split-tunnel-network-list value LocalLAN-Access** default-domain none split-dns none split-tunnel-all-dns disable client-bypass-protocol disable vlan none address-pools value AC\_Pool webvpn anyconnect ssl dtls enable anyconnect mtu 1406 anyconnect firewall-rule client-interface public none anyconnect firewall-rule client-interface private none anyconnect ssl keepalive 20 anyconnect ssl rekey time none anyconnect ssl rekey method none anyconnect dpd-interval client 30 anyconnect dpd-interval gateway 30 anyconnect ssl compression none anyconnect dtls compression none anyconnect modules value none anyconnect ask none default anyconnect anyconnect ssl df-bit-ignore disable

# トラブルシュート

ローカルLANアクセス機能が適用されたかどうかを確認するには、次のデバッグを有効にします  $\Omega$ 

debug webvpn anyconnect 255

正常なデバッグ出力の例を次に示します。

#### <#root>

firepower# debug webvpn anyconnect 255 Validating the session cookie... Processing CSTP header line: 'webvpn=5E1823@15949824@D2CF@BF38A398B90D09039C60B55929055D33AE31BA05' Found WebVPN cookie: 'webvpn=5E1823@15949824@D2CF@BF38A398B90D09039C60B55929055D33AE31BA05' WebVPN Cookie: 'webvpn=5E1823@15949824@D2CF@BF38A398B90D09039C60B55929055D33AE31BA05' Cookie validation successfull, session authenticated http\_parse\_cstp\_method() ...input: 'CONNECT /CSCOSSLC/tunnel HTTP/1.1' webvpn\_cstp\_parse\_request\_field() ...input: 'Host: ftdv-cehidalg.cisco.com' Processing CSTP header line: 'Host: ftdv-cehidalg.cisco.com' webvpn\_cstp\_parse\_request\_field() ...input: 'User-Agent: Cisco AnyConnect VPN Agent for Windows 5.0.02075' Processing CSTP header line: 'User-Agent: Cisco AnyConnect VPN Agent for Windows 5.0.02075' Setting user-agent to: 'Cisco AnyConnect VPN Agent for Windows 5.0.02075' webvpn\_cstp\_parse\_request\_field() ...input: 'Cookie: webvpn=5E1823@15949824@D2CF@BF38A398B90D09039C60B55929055D33AE31BA05' Processing CSTP header line: 'Cookie: webvpn=5E1823@15949824@D2CF@BF38A398B90D09039C60B55929055D33AE31B Session already authenticated, skip cookie validation webvpn\_cstp\_parse\_request\_field() ...input: 'X-CSTP-Version: 1' Processing CSTP header line: 'X-CSTP-Version: 1' webvpn\_cstp\_parse\_request\_field() ...input: 'X-CSTP-Hostname: DESKTOP-LPMOG6M' Processing CSTP header line: 'X-CSTP-Hostname: DESKTOP-LPMOG6M' Setting hostname to: 'DESKTOP-LPMOG6M' webvpn\_cstp\_parse\_request\_field() ...input: 'X-CSTP-MTU: 1399' Processing CSTP header line: 'X-CSTP-MTU: 1399' webvpn\_cstp\_parse\_request\_field() ...input: 'X-CSTP-Address-Type: IPv6,IPv4' Processing CSTP header line: 'X-CSTP-Address-Type: IPv6,IPv4' webvpn\_cstp\_parse\_request\_field() ...input: 'X-CSTP-Local-Address-IP4: 10.28.28.7' Processing CSTP header line: 'X-CSTP-Local-Address-IP4: 10.28.28.7' webvpn\_cstp\_parse\_request\_field() ...input: 'X-CSTP-Base-MTU: 1500' Processing CSTP header line: 'X-CSTP-Base-MTU: 1500' webvpn\_cstp\_parse\_request\_field() ...input: 'X-CSTP-Remote-Address-IP4: 10.28.28.10' Processing CSTP header line: 'X-CSTP-Remote-Address-IP4: 10.28.28.10' webvpn\_cstp\_parse\_request\_field() ...input: 'X-CSTP-Full-IPv6-Capability: true' Processing CSTP header line: 'X-CSTP-Full-IPv6-Capability: true' webvpn\_cstp\_parse\_request\_field() ...input: 'X-AnyConnect-STRAP-Pubkey: MFkwEwYHKoZIzjOCAQYIKoZIzjODAQcDQgAEkzG6nj9HDKz/zLa3Yz+QJDHOYWfT6 Processing CSTP header line: 'X-AnyConnect-STRAP-Pubkey: MFkwEwYHKoZIzjOCAQYIKoZIzjODAQcDQqAEkzG6nj9HDK Setting Anyconnect STRAP rekey public key(len: 124): MFkwEwYHKoZIzjOCAQYIKoZIzjODAQcDQqAEkzG6nj9HDKz/zL webvpn\_cstp\_parse\_request\_field() ...input: 'X-AnyConnect-STRAP-Verify: MEQCICzX1yDWLXQHnlOhOXV+/OI1/OlLjBic/Nu/K2+N6E5GAiA5CLAF6Bt0tcxhj Processing CSTP header line: 'X-AnyConnect-STRAP-Verify: MEQCICzX1yDWLXQHnlOhOXV+/OI1/OlLjBic/Nu/K2+N6E Setting Anyconnect STRAP client signature(len: 96): MEQCICzX1yDWLXQHnlOhOXV+/OI1/OlLjBic/Nu/K2+N6E5GAiA webvpn\_cstp\_parse\_request\_field() ...input: 'X-DTLS-Master-Secret: 0224D83639071BBF29E2D77B15B762FE85BD50D1F0EF9758942B75DF9A97C709325C3E Processing CSTP header line: 'X-DTLS-Master-Secret: 0224D83639071BBF29E2D77B15B762FE85BD50D1F0EF9758942 webvpn\_cstp\_parse\_request\_field() ...input: 'X-DTLS-CipherSuite: DHE-RSA-AES256-GCM-SHA384:DHE-RSA-AES256-SHA256:DHE-RSA-AES128-GCM-SHA25 Processing CSTP header line: 'X-DTLS-CipherSuite: DHE-RSA-AES256-GCM-SHA384:DHE-RSA-AES256-SHA256:DHE-R Skipping cipher selection using DTLSv1 since a higher version is set in ssl configuration webvpn\_cstp\_parse\_request\_field() ...input: 'X-DTLS12-CipherSuite: ECDHE-RSA-AES256-GCM-SHA384:ECDHE-ECDSA-AES256-GCM-SHA384:ECDHE-RSA-AE Processing CSTP header line: 'X-DTLS12-CipherSuite: ECDHE-RSA-AES256-GCM-SHA384:ECDHE-ECDSA-AES256-GCM-Selecting cipher using DTLSv1.2 webvpn\_cstp\_parse\_request\_field() ...input: 'X-DTLS-Accept-Encoding: lzs' Processing CSTL header line: 'X-DTLS-Accept-Encoding: lzs' webvpn\_cstp\_parse\_request\_field() ...input: 'X-DTLS-Header-Pad-Length: 0' webvpn\_cstp\_parse\_request\_field() ...input: 'X-CSTP-Accept-Encoding: lzs,deflate' Processing CSTP header line: 'X-CSTP-Accept-Encoding: lzs,deflate' webvpn cstp parse request field() ...input: 'X-CSTP-Protocol: Copyright (c) 2004 Cisco Systems, Inc.' Processing CSTP header line: 'X-CSTP-Protocol: Copyright (c) 2004 Cisco Systems, Inc.' cstp\_util\_address\_ipv4\_accept: address asigned: 172.16.28.15 cstp\_util\_address\_ipv6\_accept: No IPv6 Address np\_svc\_create\_session(0xF36000, 0x000014d37b17c080, TRUE) webvpn\_svc\_np\_setup SVC ACL Name: NULL SVC ACL ID: -1 No SVC ACL Iphdr=20 base-mtu=1500 def-mtu=1500 conf-mtu=1406 tcp-mss =  $1460$  $path-mtu = 1460(mss)$ TLS Block size =  $16$ , version =  $0x304$  $mtu = 1460(path-mtu) - 0(opts) - 5(ssl) = 1455$ mod-mtu =  $1455$ (mtu) &  $0xfff0$ (complement) =  $1440$ tls-mtu =  $1440$ (mod-mtu) -  $8$ (cstp) -  $32$ (mac) -  $1$ (pad) =  $1399$ DTLS Block size = 16 mtu = 1500(base-mtu) - 20(ip) - 8(udp) - 13(dtlshdr) - 16(dtlsiv) = 1443  $mod-mtu = 1443(mtu) & 0xfff0(complement) = 1440$ dtls-mtu =  $1440 \pmod{2}$  -  $1 \pmod{2}$  -  $48 \pmod{2}$  -  $1 \pmod{2}$  = 1390 computed tls-mtu=1399 dtls-mtu=1390 conf-mtu=1406 DTLS enabled for intf=2 (outside) tls-mtu=1399 dtls-mtu=1390 SVC: adding to sessmgmt **Sending X-CSTP-Split-Exclude msgs: for ACL - LocalLAN-Access: Start Sending X-CSTP-Split-Exclude: 0.0.0.0/255.255.255.255** Sending X-CSTP-MTU: 1399 Sending X-DTLS-MTU: 1390 Sending X-DTLS12-CipherSuite: ECDHE-ECDSA-AES256-GCM-SHA384 Sending X-CSTP-FW-RULE msgs: Start Sending X-CSTP-FW-RULE msgs: Done Sending X-CSTP-Quarantine: false Sending X-CSTP-Disable-Always-On-VPN: false Sending X-CSTP-Client-Bypass-Protocol: false

翻訳について

シスコは世界中のユーザにそれぞれの言語でサポート コンテンツを提供するために、機械と人に よる翻訳を組み合わせて、本ドキュメントを翻訳しています。ただし、最高度の機械翻訳であっ ても、専門家による翻訳のような正確性は確保されません。シスコは、これら翻訳の正確性につ いて法的責任を負いません。原典である英語版(リンクからアクセス可能)もあわせて参照する ことを推奨します。